## **Publish Quizzes Manually if They Do Not Appear in the Gradebook**

Last Modified on 07/31/2023 3:29 pm CDT

If your quizzes do not automatically publish to the gradebook, it is likely because the **Evaluation & Feedback** panel for the quiz is not configured correctly.

## **Configuring a Quiz to Publish Grades**

1. In the **Navbar**, select **[Course Activities]**, and then select **[Quizzes]**.

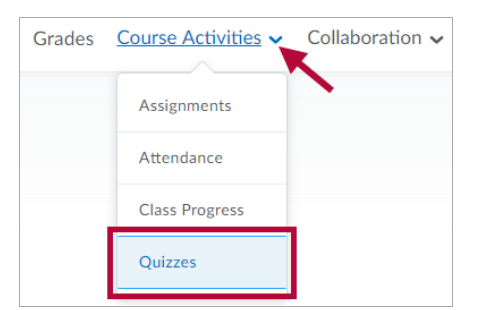

2. From the **Manage Quizzes** page, click the drop-down arrow next to the quiz you'd like to edit and select **[Edit]**.

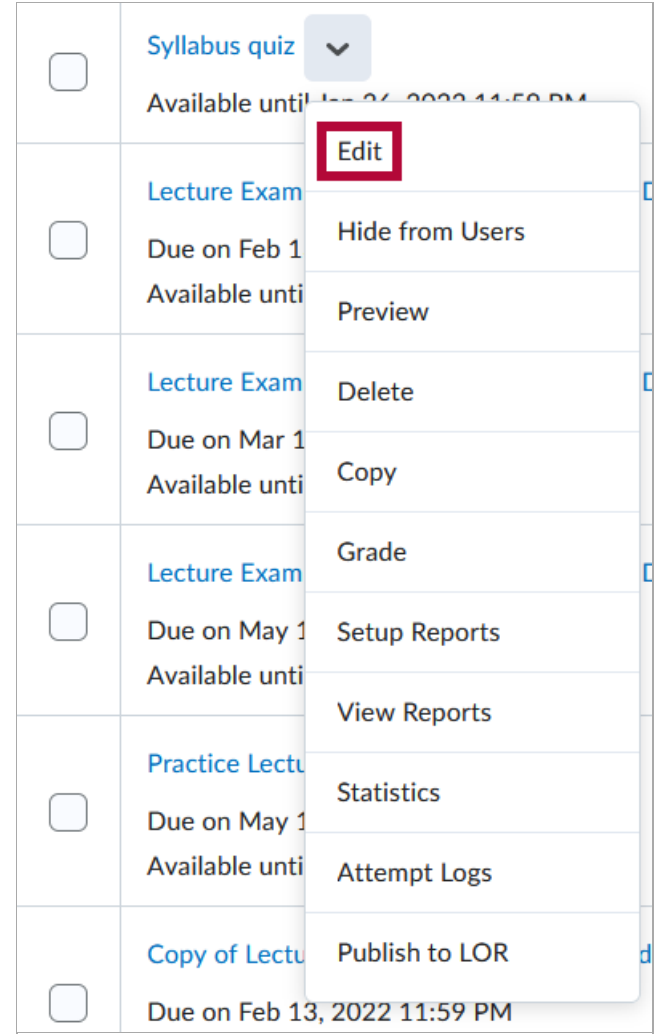

3. Make sure you have linked the quiz to a grade item. You can do this under **Grade Out Of**. See [Publish](http://vtac.lonestar.edu/help/publish-quiz-grades-2) Quiz Grades [\(https://vtac.lonestar.edu/help/publish-quiz-grades-2\)](https://vtac.lonestar.edu/help/publish-quiz-grades-2) for details.

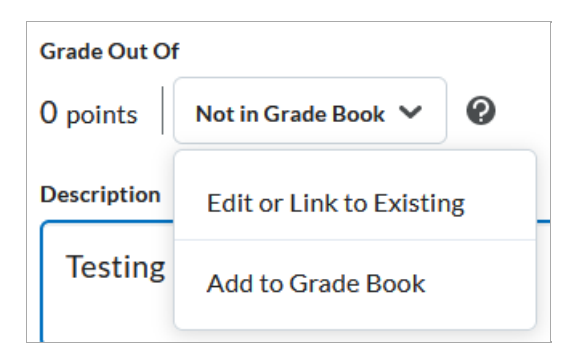

4. In the **Evaluation & Feedback** panel, make sure the **[Auto-publish attempt results immediately upon completion]** checkbox is selected.

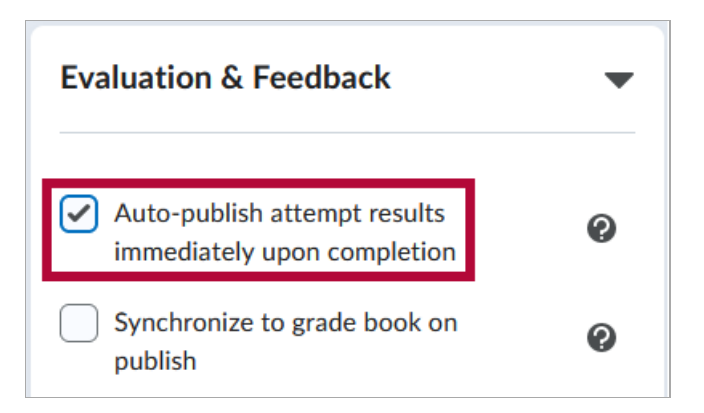

5. Make sure the **[Synchronize to grade book on publish]** checkbox is selected. (If this option is greyed out, that means the quiz is not linked to a grade item, so return to step 3).

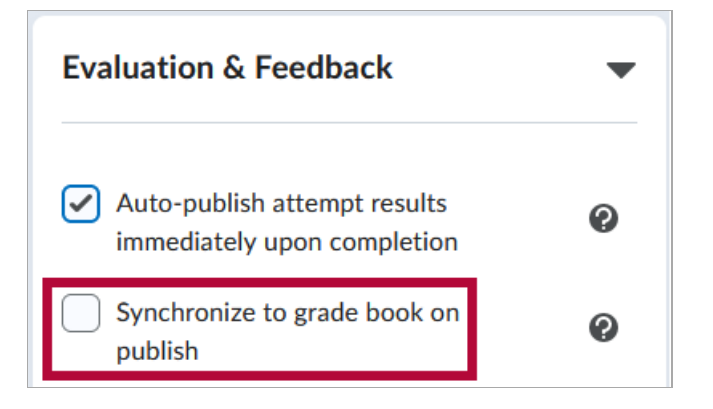

6. If you check **[Auto-publish attempt results immediately upon completion]** after students have taken the quiz, those students' grades will not be published. You must publish them manually. See the following steps for details.

**NOTE:** If you only check the **[Synchronize to grade book on publish]** setting **after** students have taken the quiz, and **[Auto-publish attempt results immediately upon completion]** was **already** checked, then you will **NOT** have to publish grades manually.

## **Manually Publish Quiz Grades**

- 1. Click **[Course Activities] > [Quizzes]**.
- 2. Click the drop-down menu next to the quiz title, and then select **Grade**.

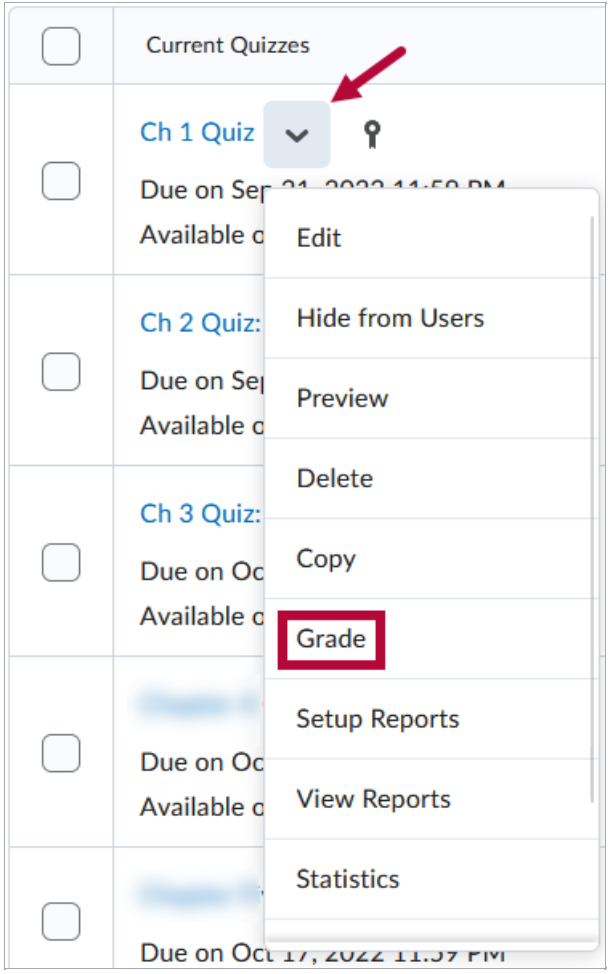

3. Check the Select All checkbox at the top of the select column, and then click**[Publish]** above the list of names.

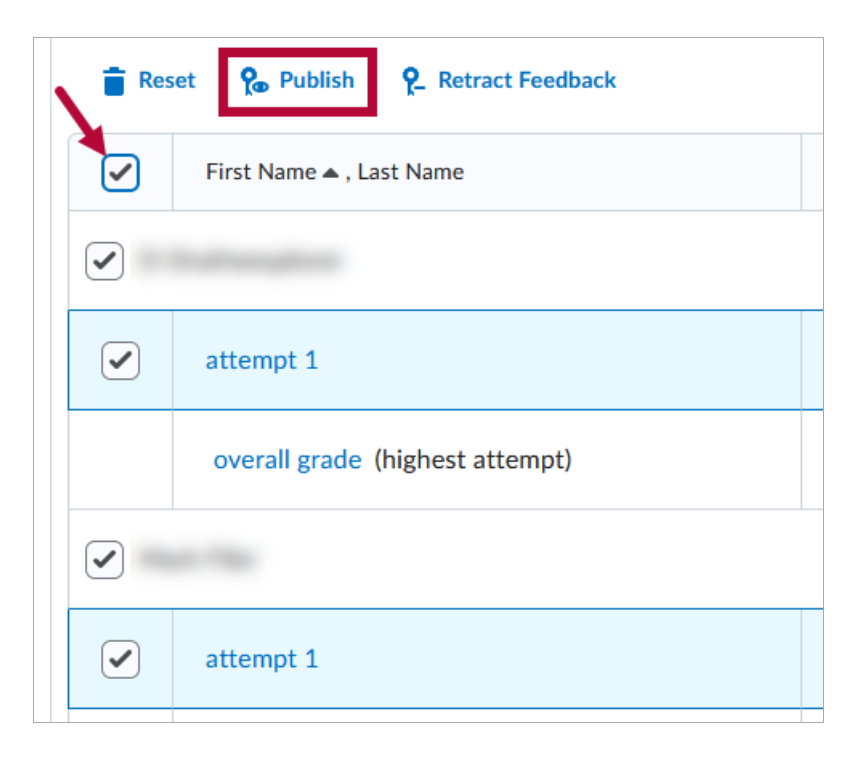

4. Click **[Yes]** on the resulting pop-up window to complete the publication of grades.

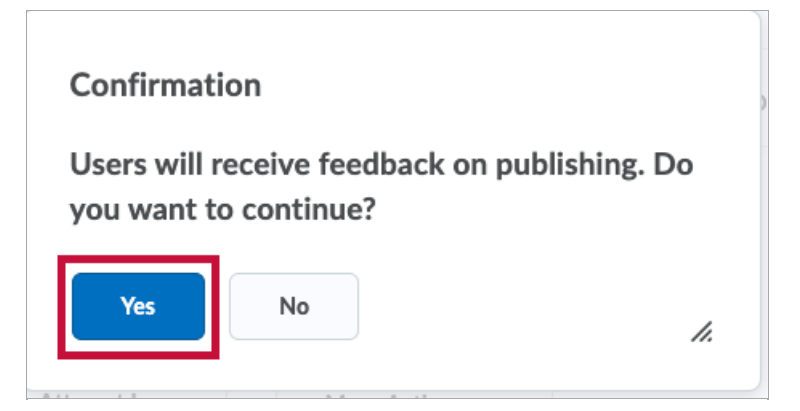

5. The grades will now indicate **Published**.

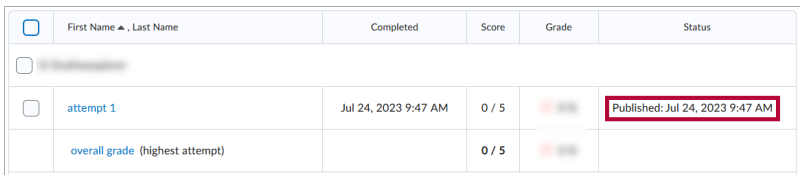

6. If you do not wish to publish the grades, click **[Retract Feedback]** to remove **Published** status and return the grade to a **Draft** state.

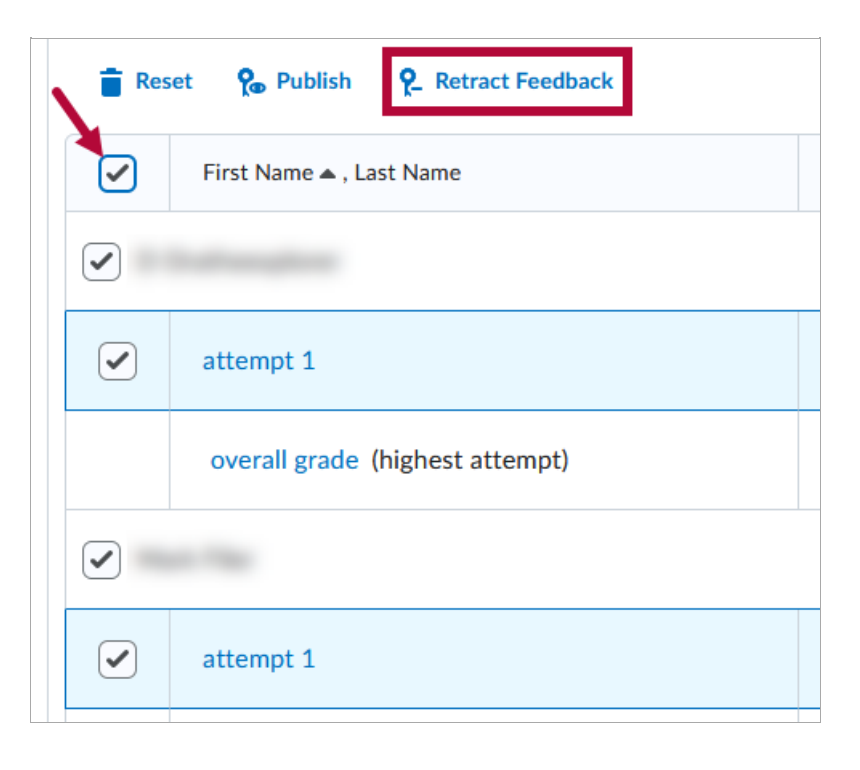